## **PASSO A PASSO**

# Como votar nos(as) candidatos(as) ao cargo de Conselheiro(a) de Estado da Cultura

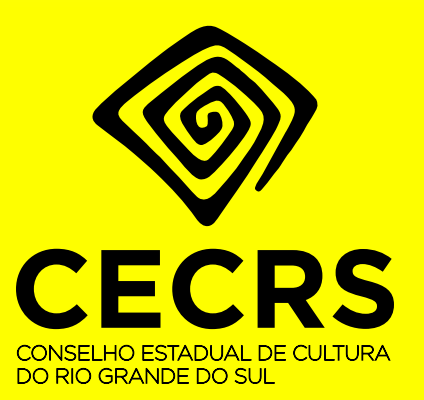

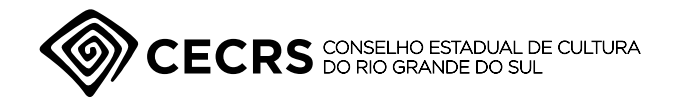

# Este é um guia, passo a passo, de como realizar a votação.

Um passo a passo para a votar nos(as) candidatos(as) ao cargo de Conselheiro(a) de Estado da Cultura

A votação é feita pelo Sistema Pró-Cultura, na mesma área logada em que são feitas as inscrições de projetos da LIC e de editais do FAC. Este é um guia, passo a passo, de como realizar as inscrições.

#### **ATENÇÃO! OS DOCUMENTOS QUE DEVEM SER APRESENTADOS SÃO DOIS.**

- **1. A "Cédula de votação (Anexo I)" A Cédula de votação está disponível como arquivo avulso na seção "Outros Editais", conforme o 1º passo deste guia. As Entidades podem votar em até um(a) candidato(a) de cada Segmento Cultural.**
- **2. O Cartão CNPJ da Entidade responsável pela inscrição O Cartão CNPJ da Entidade pode ser gerado na página Emissão de Comprovante de Inscrição e de Situação Cadastral (fazenda.gov.br).**

Outras dúvidas podem ser esclarecidas mediante contato, via e-mail, com a Comissão Eleitoral do Conselho Estadual de Cultura, no endereço eletrônico **comissaoeleitoralcecrs2022@gmail.com.**

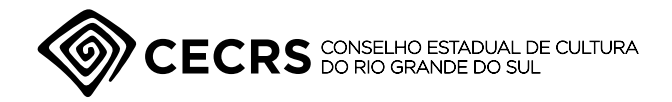

página 3 de 6

#### **1º Passo:**

Acesse a página do Pró-Cultura e selecione a opção "Outros Editais". Faça download dos três arquivos – o edital CEC-RS 02/2022 e os anexos I e II. Leia com atenção o Edital, nele constam todas as regras de participação. O "Anexo 1" é a cédula eleitoral, que deve ser preenchida e salva PDF.

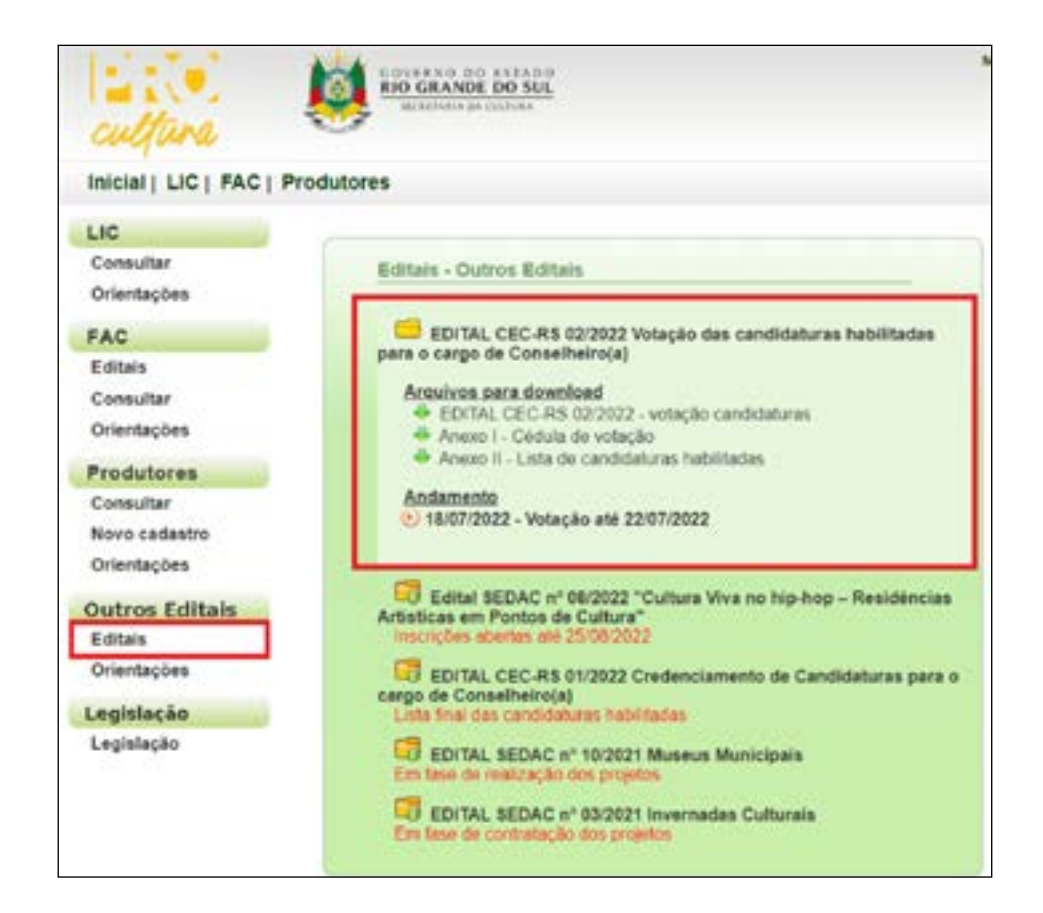

#### **2º Passo:**

Acesse a área do proponente, com os dados de sua Entidade Cultural. Lembre-se que apenas serão aceitas as cédulas enviadas por entidades que atendam ao especificado no Edital CEC-RS 02/2022.

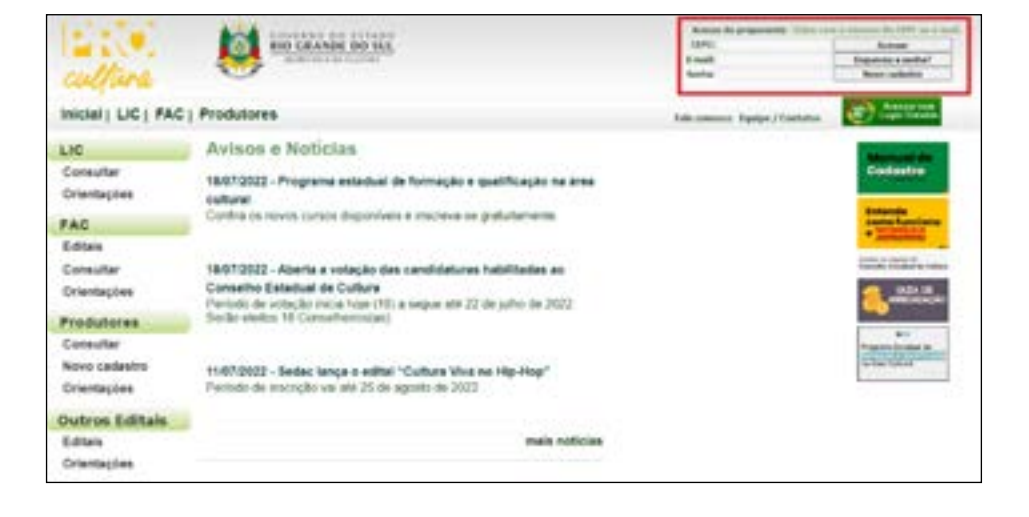

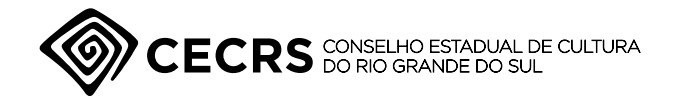

página 4 de 4

#### **3º Passo:**

No "Espaço do Proponente", certifique-se de que o cadastro de sua entidade está habilitado e em situação regular.

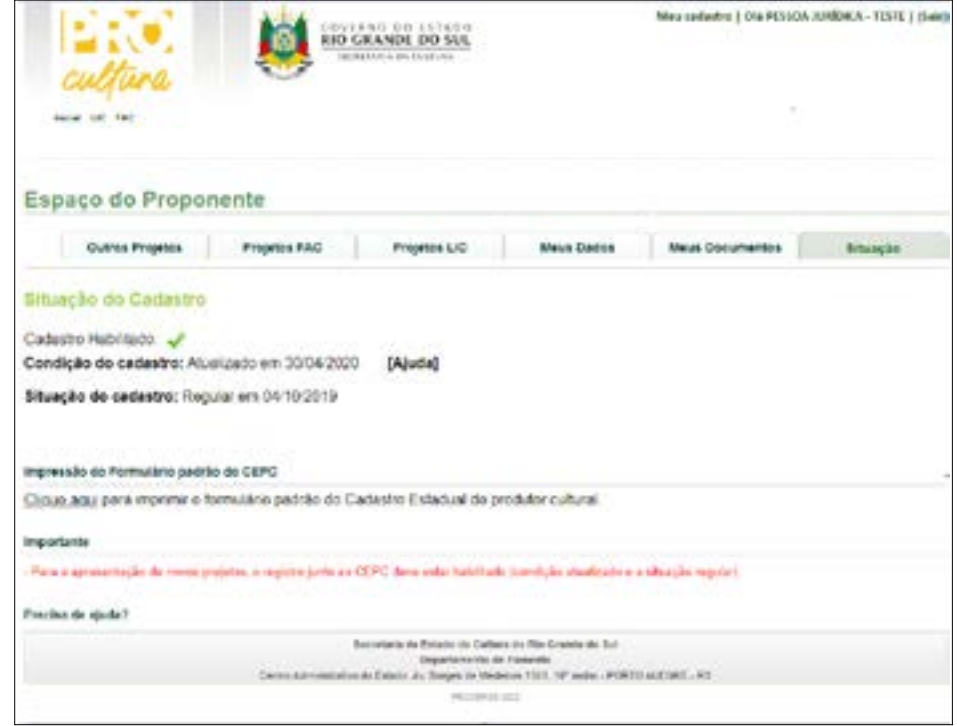

### **4º Passo:**

Em seguida, vá até a aba "Outros Projetos" e selecione a opção "Enviar novo projeto".

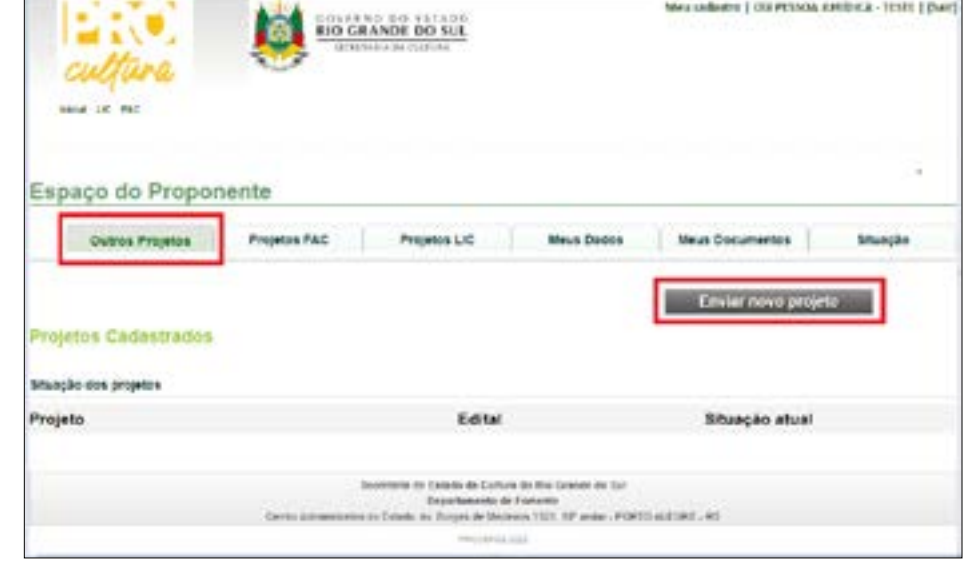

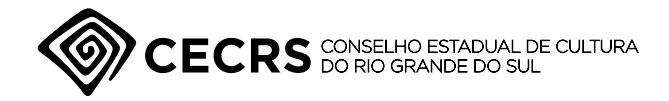

página 5 de 6

#### **5º Passo:**

No "Envio de Projetos", vá até a opção "Escolha do Edital" e selecione o "Edital CEC-RS 02/2022 Credenciamento de Candidaturas para o cargo de Conselheiro(a)"

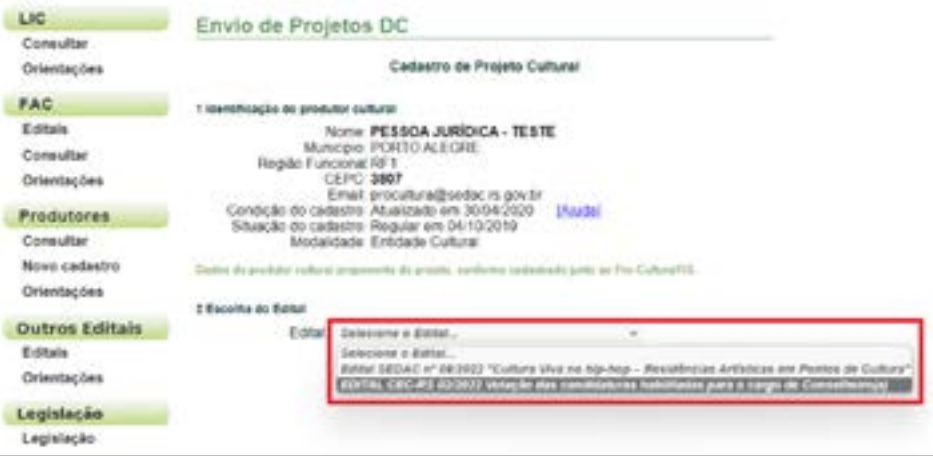

#### **6º Passo:**

Anexe os documentos solicitados. O campo "Área e segmento cultural" deve ser preenchido levando em consideração a área de atuação da Entidade Cultural votante, mas lembre-se, as Entidades podem votar em todos os Segmentos (até o limite de um(a) candidato(a) por Segmento).

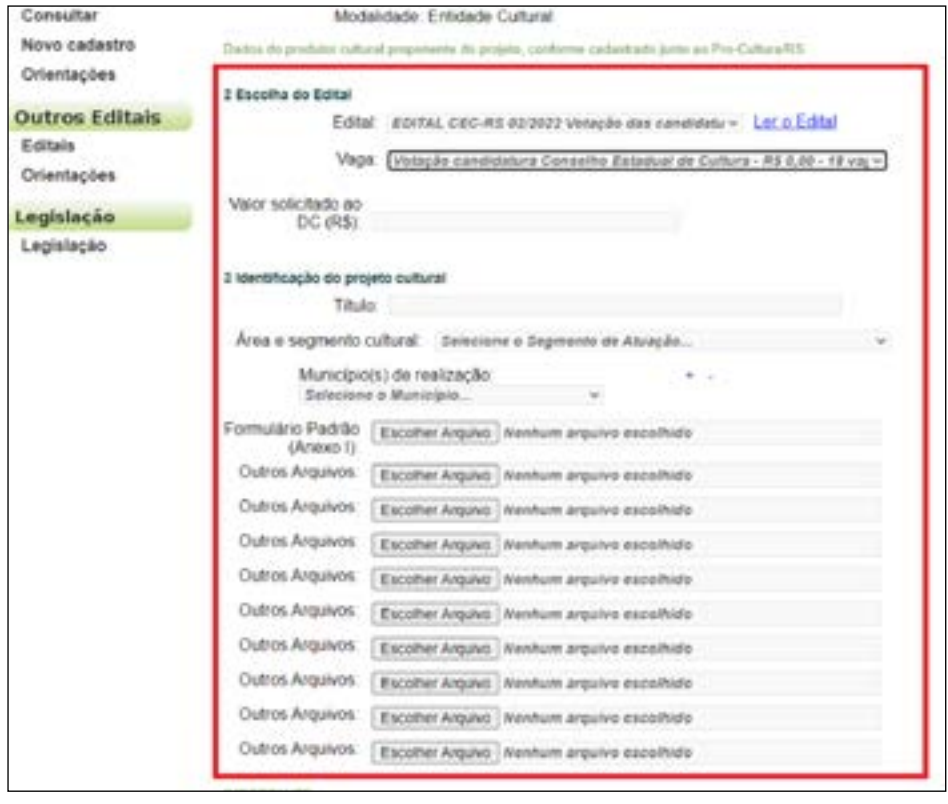

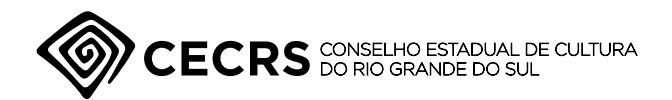

página 6 de 4

#### **7º Passo:**

Os documentos que devem ser apresentados são dois.

- **1. A "Cédula de votação (Anexo I)" A Cédula de votação está disponível como arquivo avulso na seção "Outros** 
	- **Editais", conforme o 1º passo deste guia. As Entidades podem votar em até um(a) candidato(a) de cada Segmento Cultural.**
- **2. O Cartão CNPJ da Entidade responsável pela inscrição O Cartão CNPJ da Entidade pode ser gerado na página Emissão de Comprovante de Inscrição e de Situação Cadastral (fazenda.gov.br).**